# **第48回日本肩関節学会・第18回日本肩の運動機能研究会**

## **演題動画作成マニュアル**

## PowerPoint 2019 Microsoft 365 (Office365)

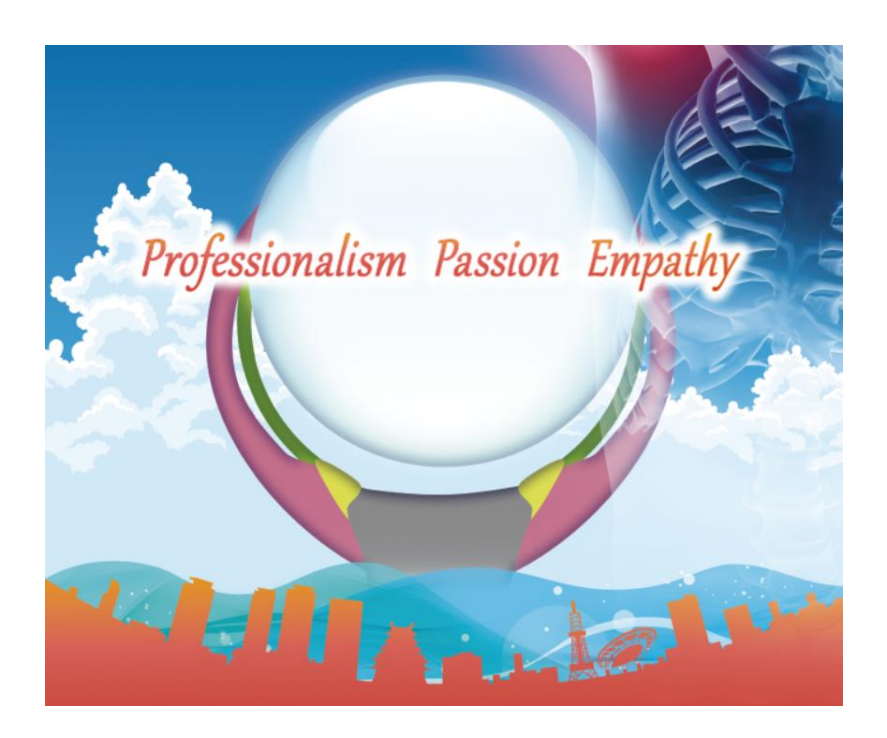

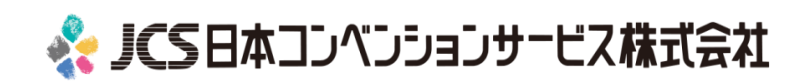

COPYRIGHT © JAPAN CONVENTION SERVICES,INC. ALL RIGHTS RESERVED.

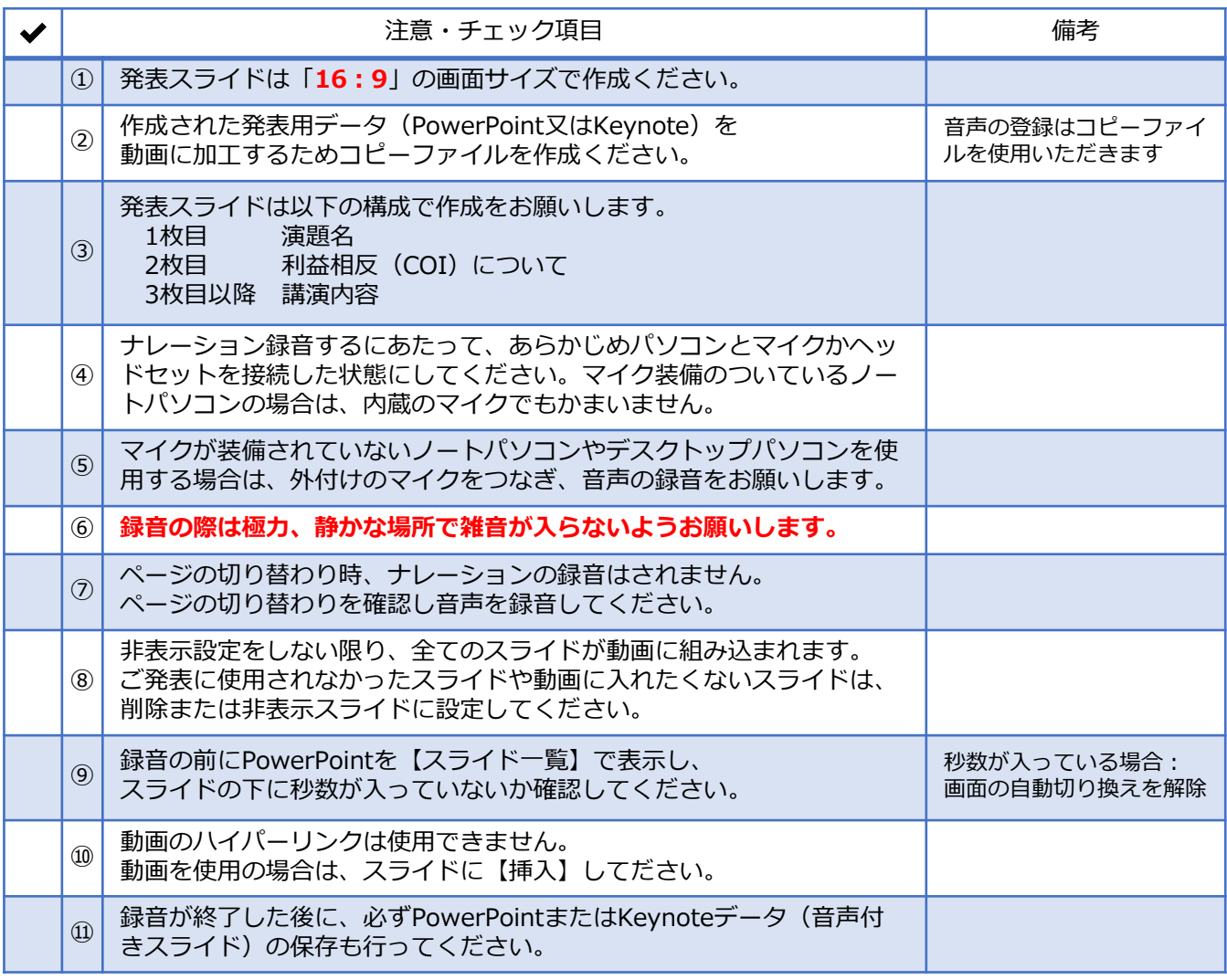

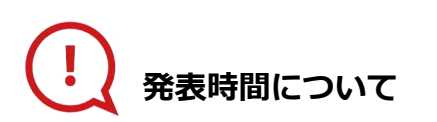

#### **◆指定プログラム**

プログラムにより異なりますので、 運営事務局よりご案内いたしましたお時間にてご準備をお願いいたします。

**◆主題**

発表6分以内で作成してください。

#### **◆一般演題(口演)**

発表5分以内で作成してください。

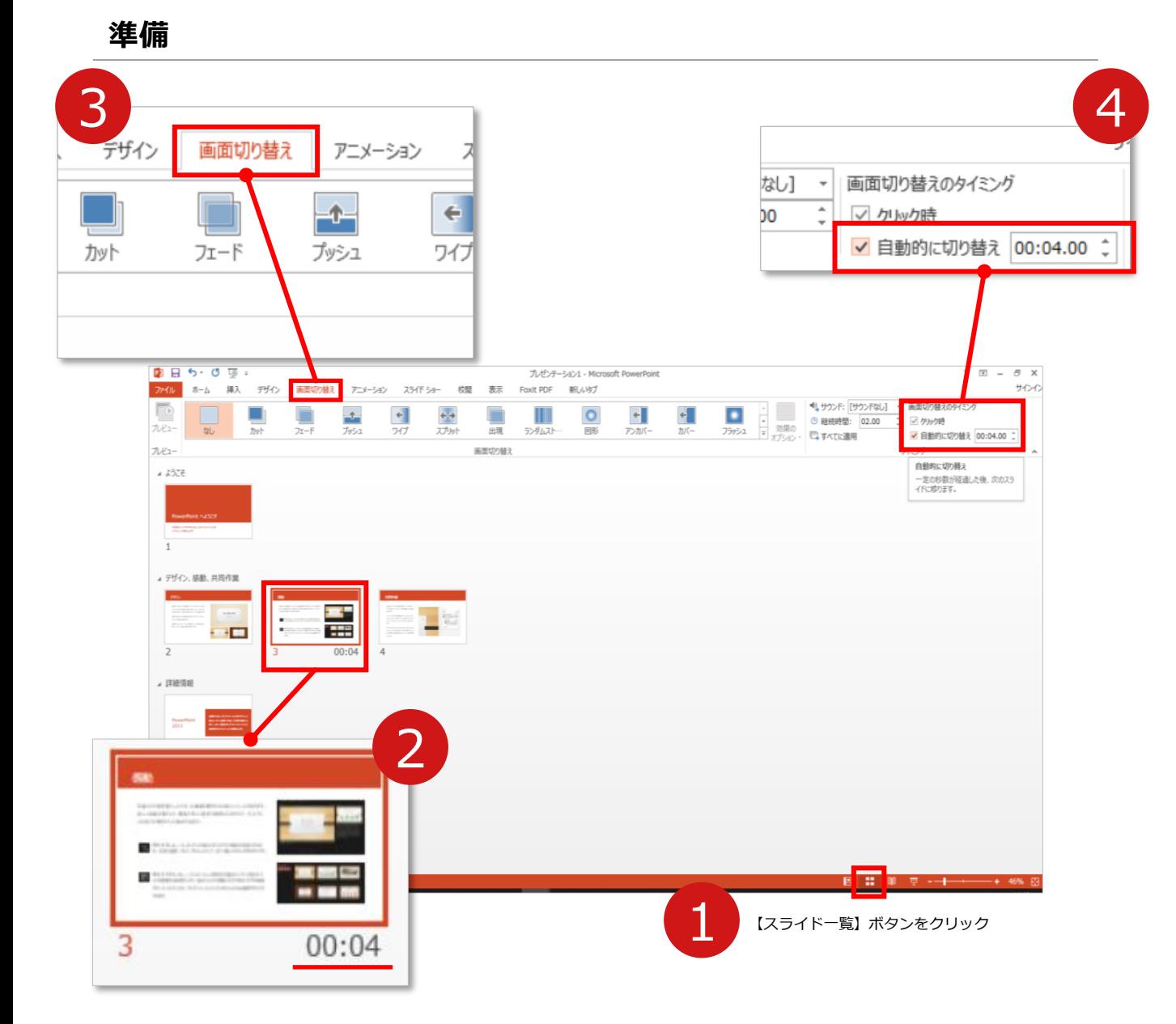

- **1 録音の前にPowerPointを【スライド一覧】で表示します。**
- スライドの下に秒数が入っていないか確認してください。

秒数が入っている場合は…

3 リボンの**【画面の切り替え】**をクリック

4 **【画面の切り替えのタイミング】**→**【自動的に切り替え】**の**チェック** を外してください。

OSやPowerPointのバージョンによって表示が異なる場合がございます。

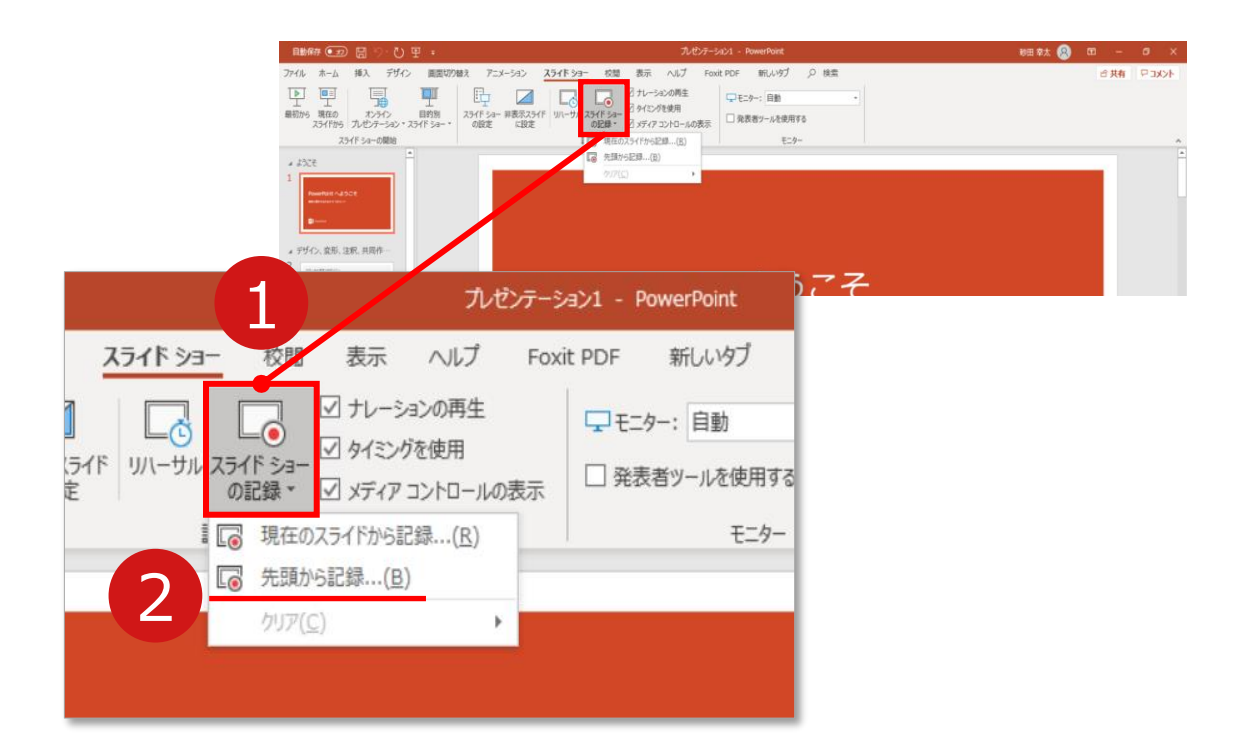

リボンの**【スライドショー】**→**【スライドショーの記録】**をクリック

**【先頭から記録】**を選択したら**記録画面**に進んでください。

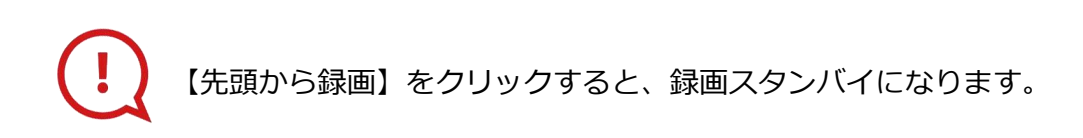

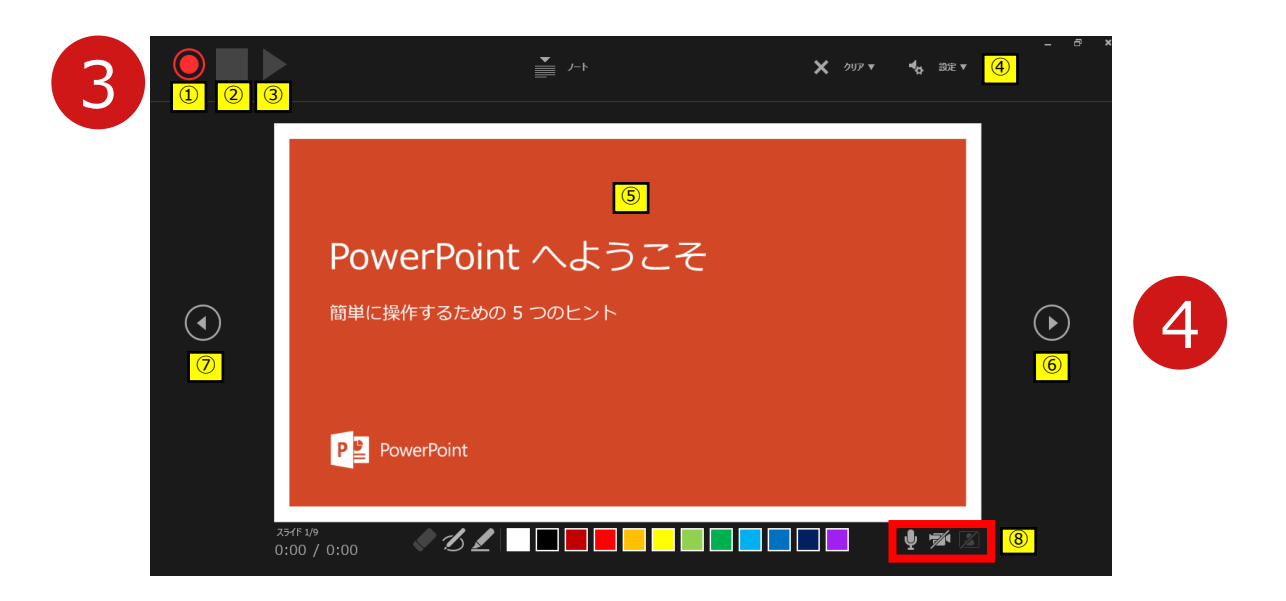

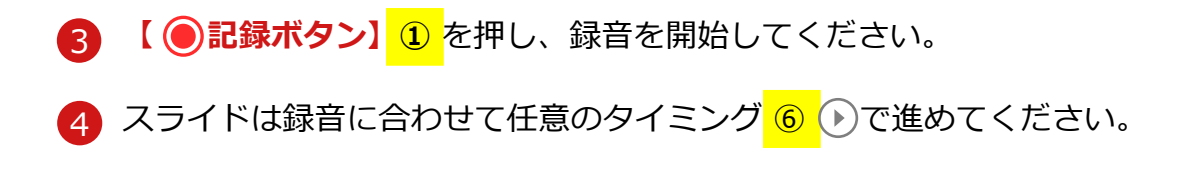

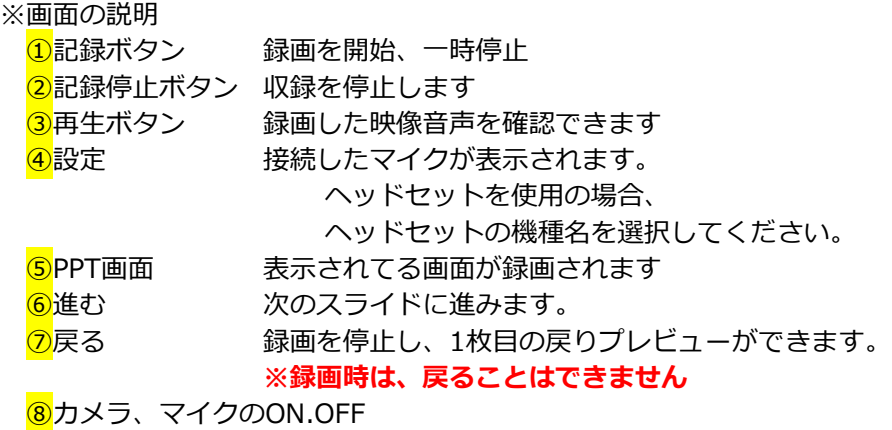

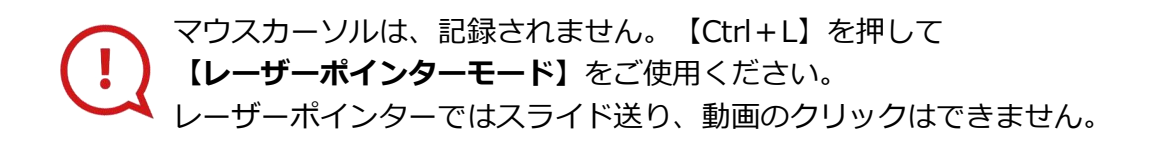

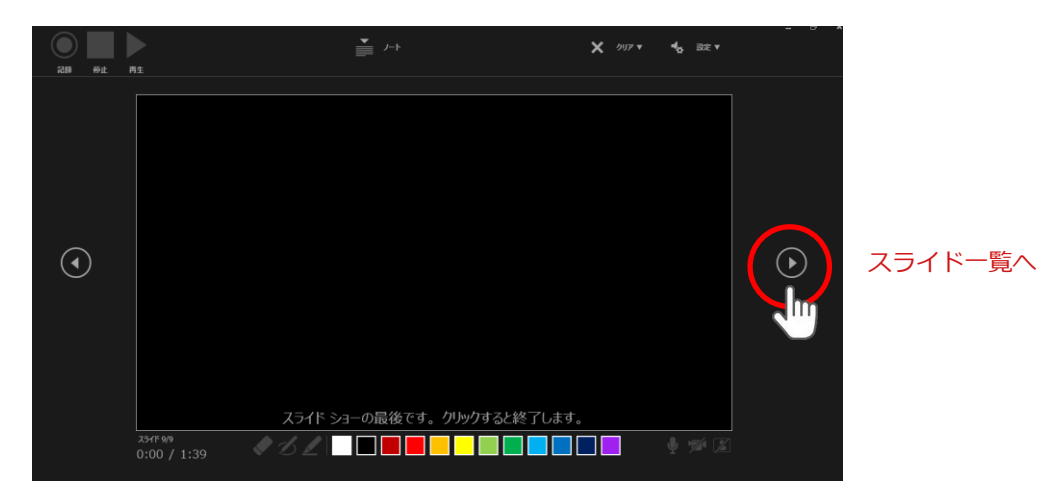

最後まで進めると自動的に録画が停止になり

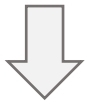

ボタンでもう1枚進めると**スライド一覧**に戻ります。

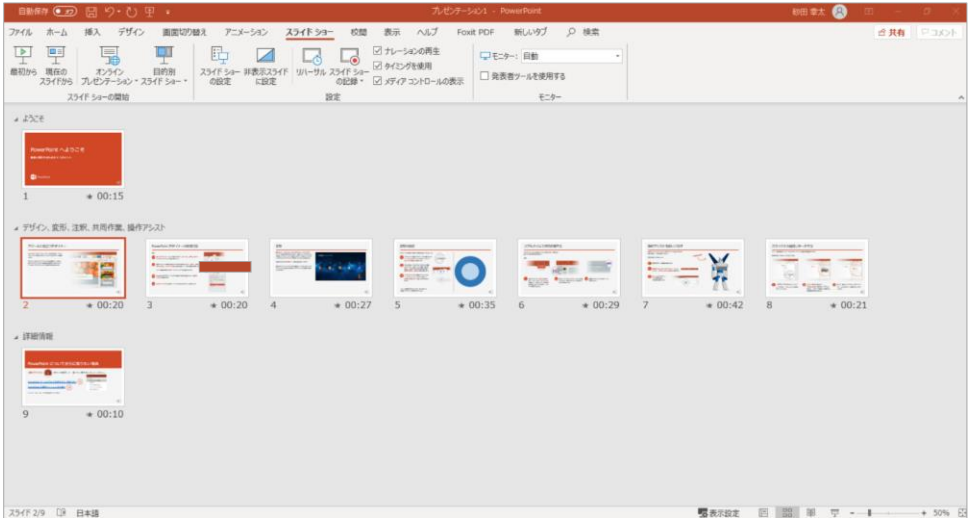

PowerPointファイルを保存してください。

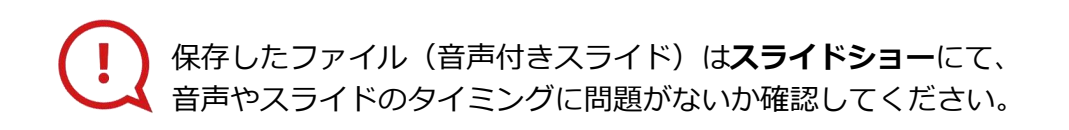

修正したいスライドから記録を始めることができます。

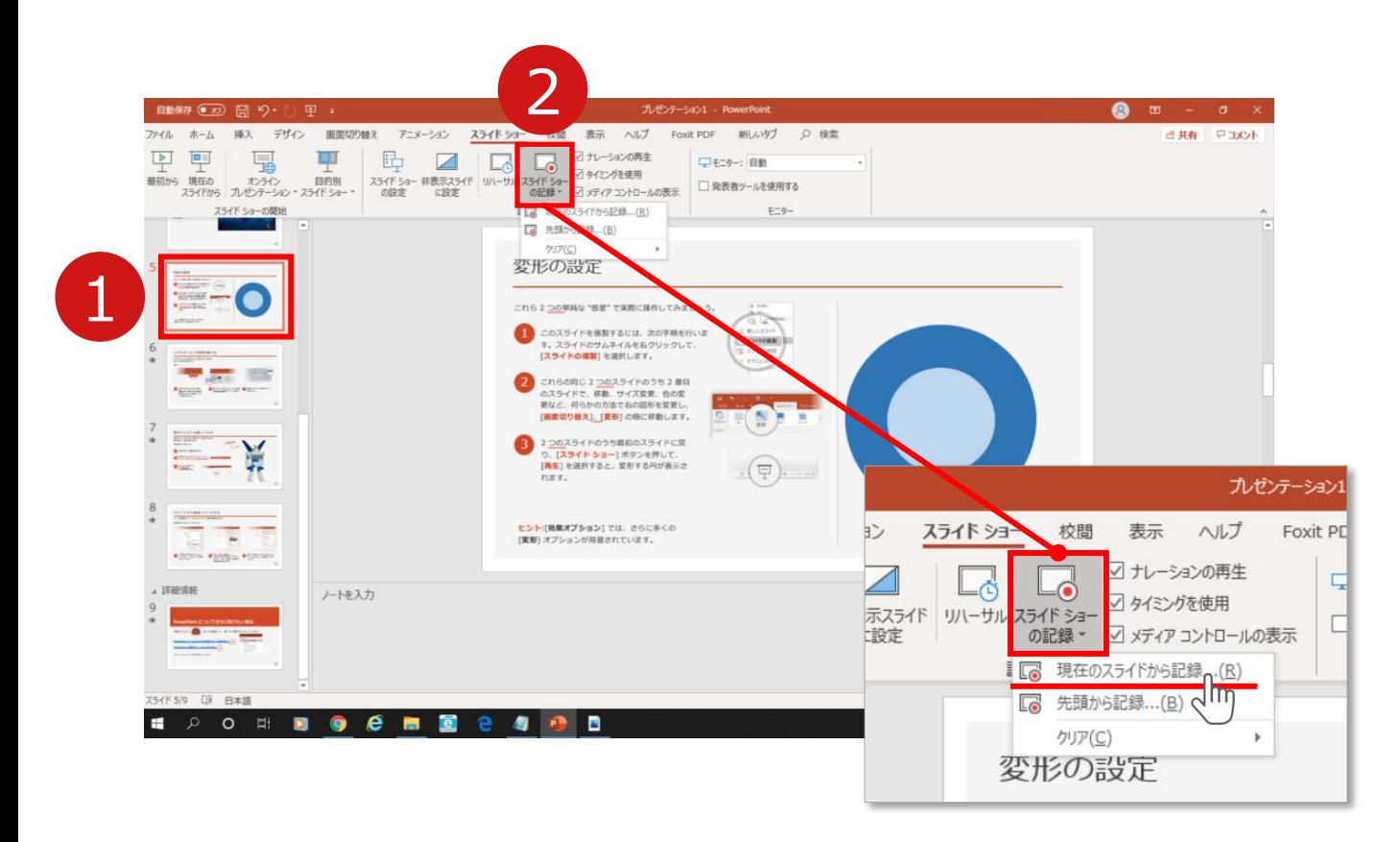

1 修正したいスライドを選択。

2 **【スライドショーの記録】**→**【現在のスライドから記録】**を選択し、

記録画面に進んでください。

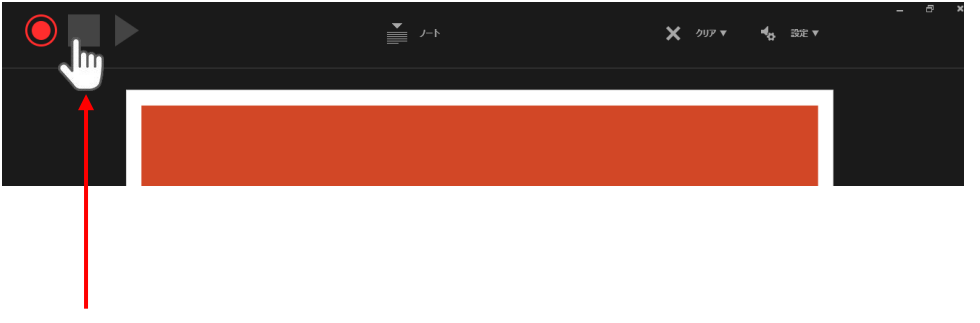

記録を終了するには、停止ボタンを押してください。

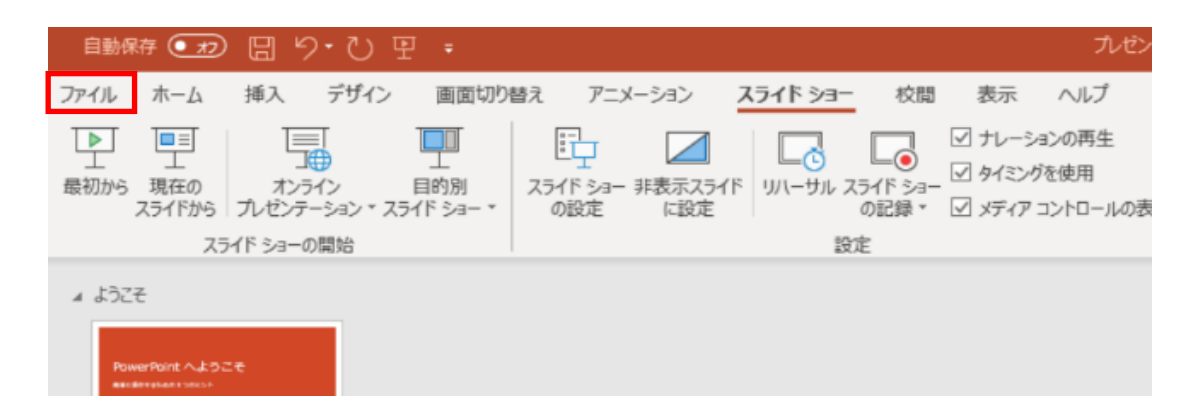

### ファイルメニューの**【ファイル】**→**【エクスポート】**を選択、

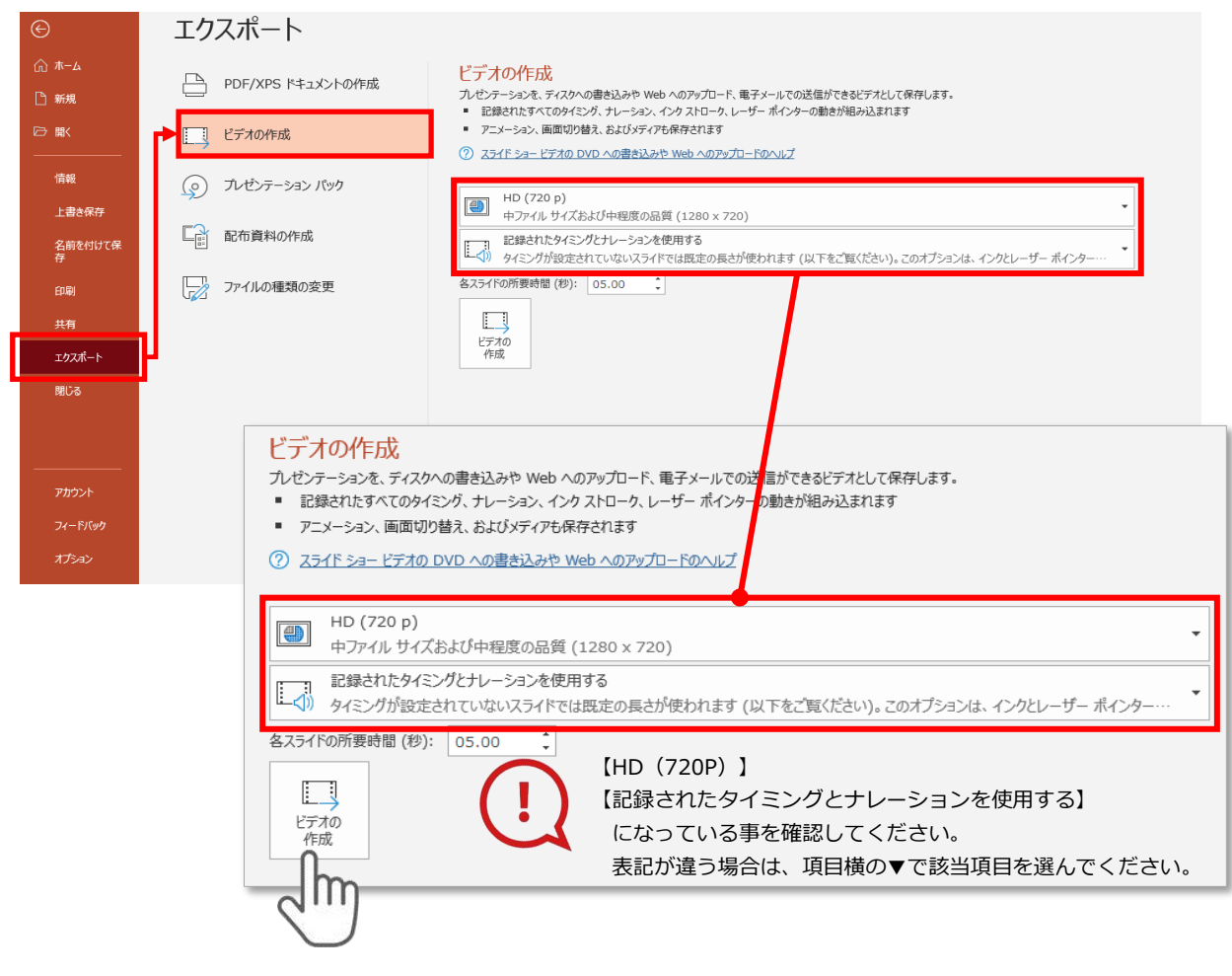

### **【エクスポート】**→**【ビデオの作成】**を選択してください。

のビデオ設定を確認。

確認後、左下にある【**ビデオの作成**】ボタンを $\sqrt[3]$ クリックしてください。

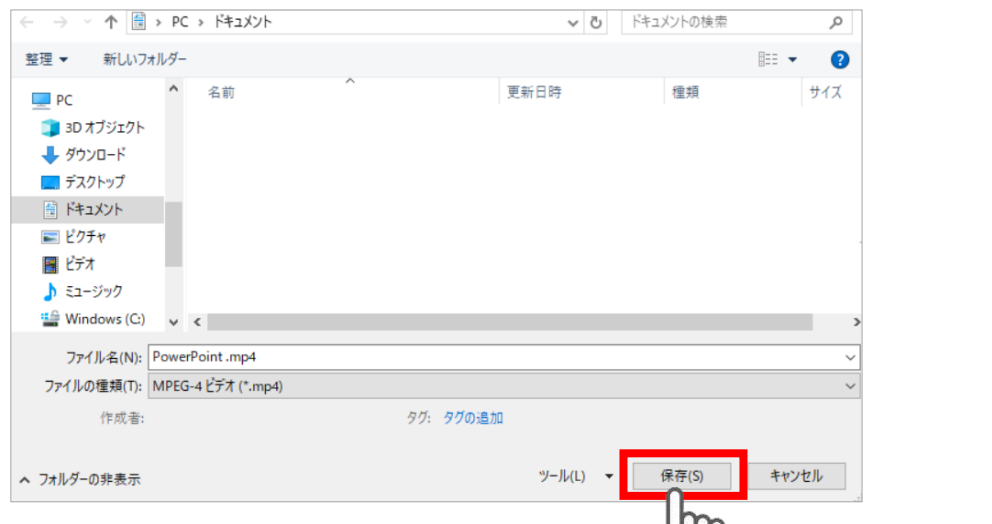

ファイルを任意の場所に保存します。 ファイルの種類が**【MPEG4ビデオ(.mp4)】**になっていることをご確認ください。

間違いなければ**【保存】**をクリック

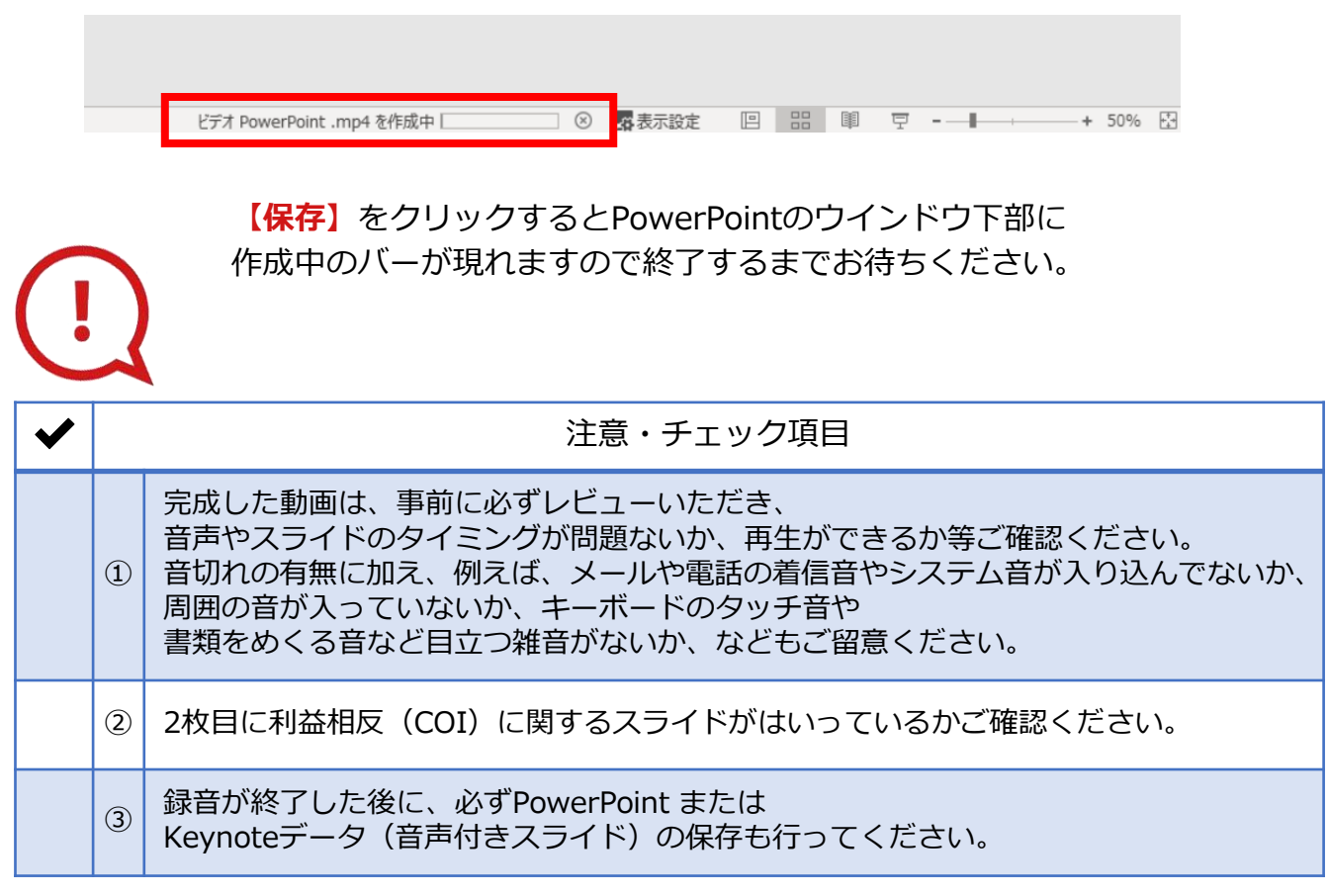